# **Annotated Wireframes**

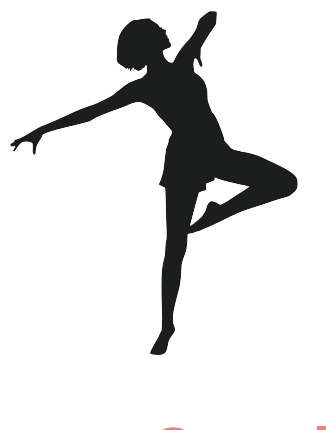

**Team Spotlight**

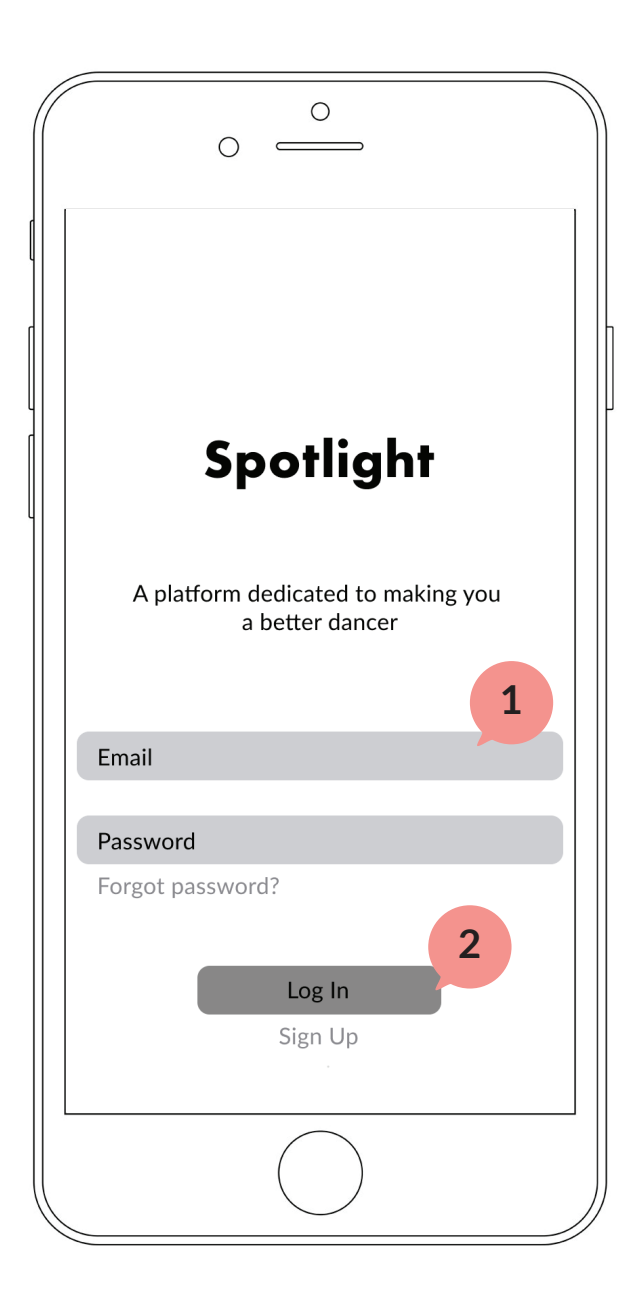

### **Log In Screen**

1 A key board will appear once taps on the Email or Password bar

**2** If log in successful, it will take user to the home screen of the app

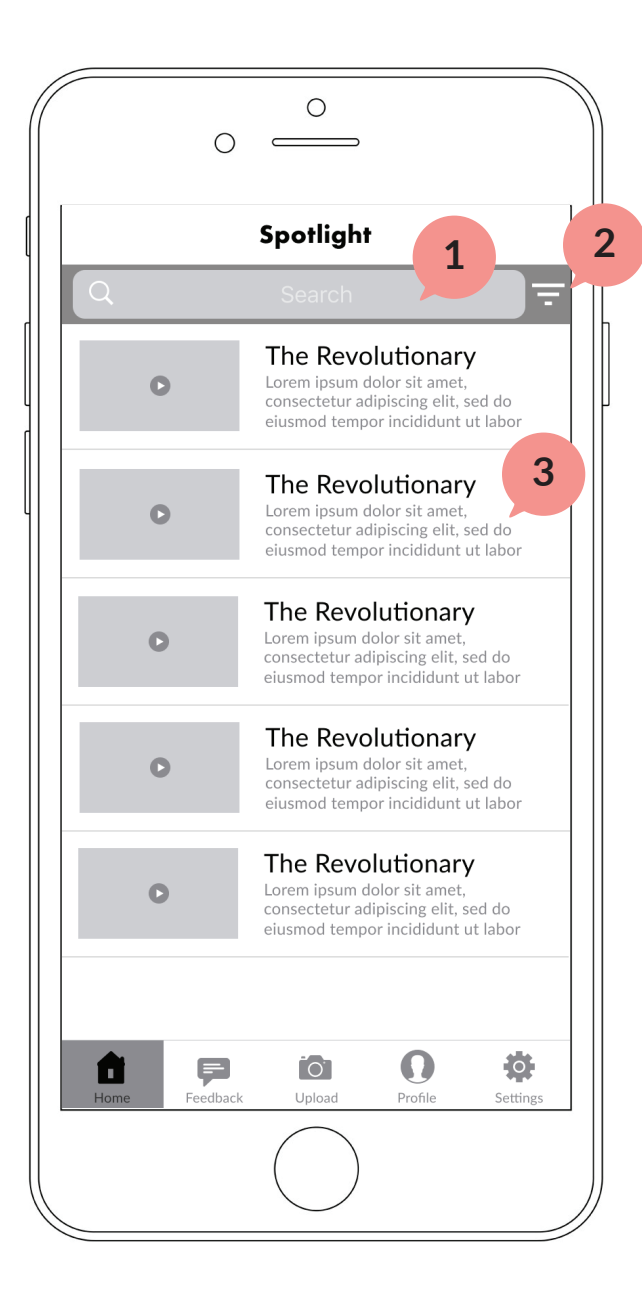

#### **Home Screen**

- **1** Keyboard will appear if tap on the search bar
- **2** Tapping filter button will call out a selection of filters
- **3** Tapping on any part of the row will take user to a video detail

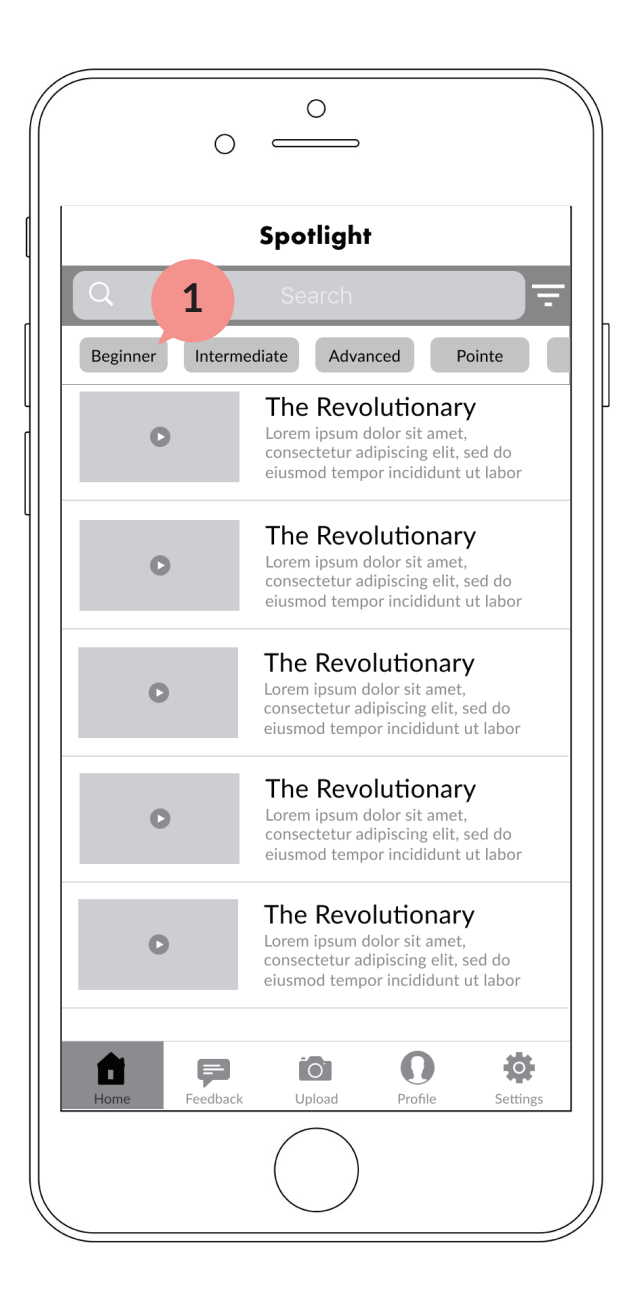

#### **Filtered Home Screen**

**<sup>1</sup>** By selecting one filter, the list of videos changes based on the se lection the user picks

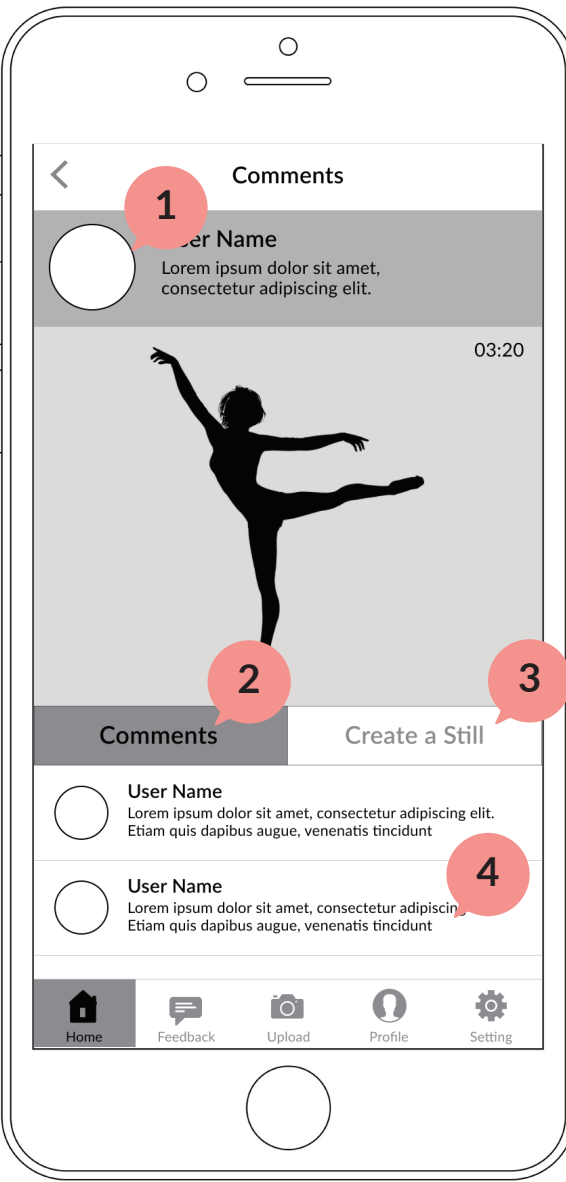

### **Video Detail Page**

- **1** Tapping this will take the user to the profile page of the creator
- **2** Tap "Comments" to show all the comments that the user left for the entire video
- **<sup>3</sup>** Tap "Create a Still" to create a still for the video
- **<sup>4</sup>** Scroll down to view more com ments or add comment to the video

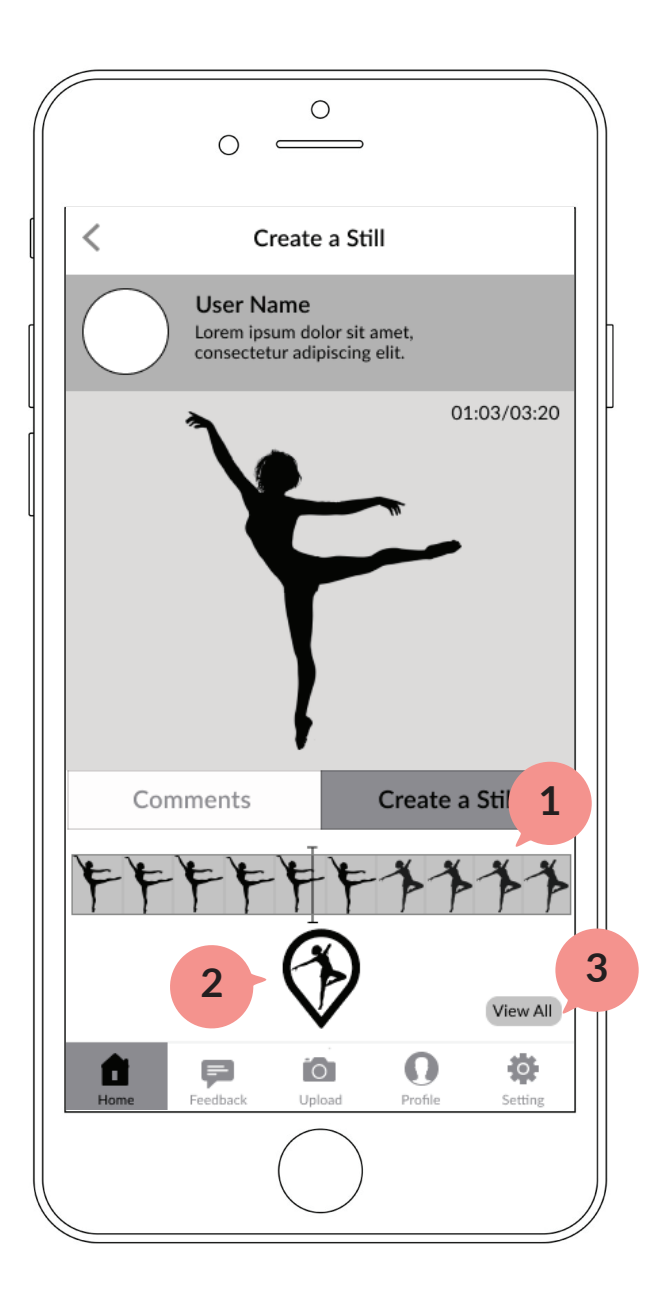

#### **Video Detail Page**

- **1** The video scroll bar allows the user to navigate through the video frame by frame
- **2** Tap this button to create the still
- **<sup>3</sup>** Tap "View All" to view all the stills that has been made to this video

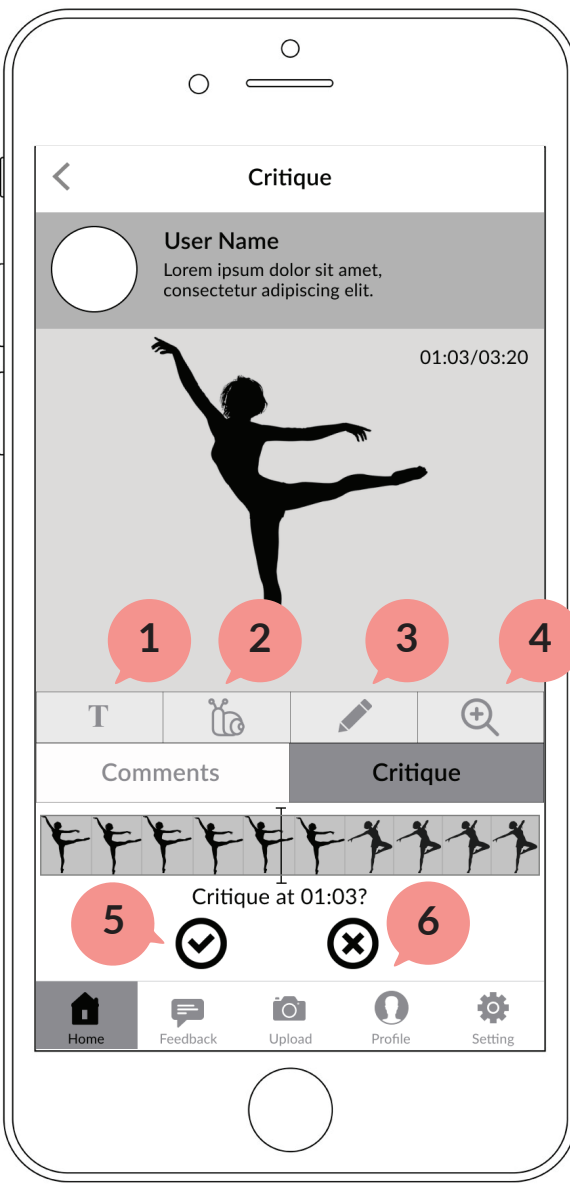

# **Critique**

- Tapping here will allow dancers to add text on the video
- Tapping here provides the option to adjust the speed with slow motion effect
- Tapping here allows dancers to draw over their video
- Tapping here zooms in and out to specific body parts within the video
- Tap this to confirm the critique

Tap this to cancel critique

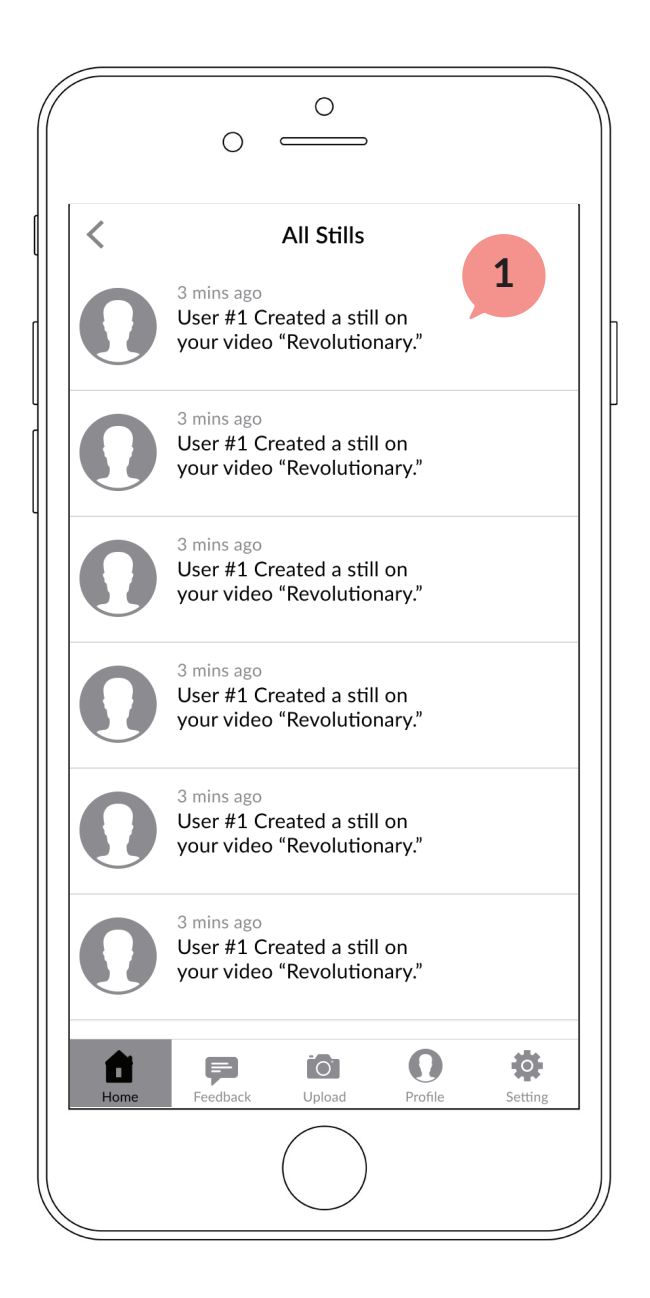

### **View All Critiques**

1 Scroll to view more stills information. Tap on one to view the detail of specific still.

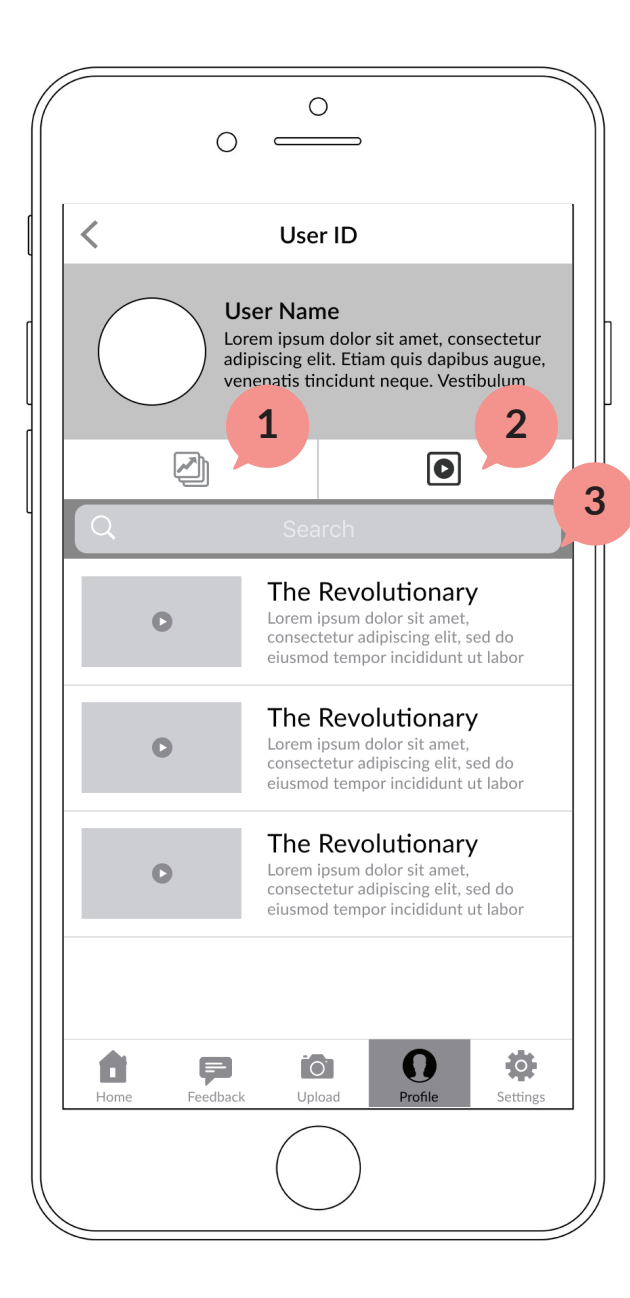

### **Profile Page**

- **1** Tap to show all the progress albums that the user has created
- **2** Tap to show all the list of video that the user has uploaded
- Tap search bar to call keyboard and give search results of specific video **3**

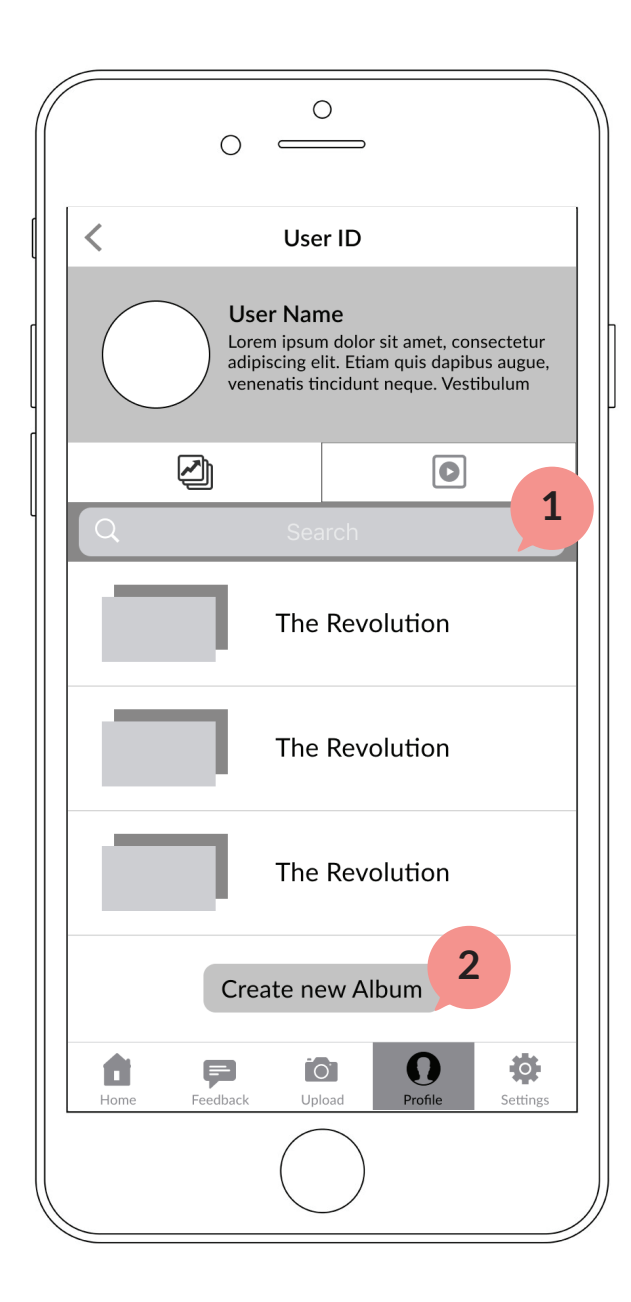

### **Profile Page**

- **1** Tap Search bar to call keyboard and show search results for specific albums
- **2** Tap this button to create a new album

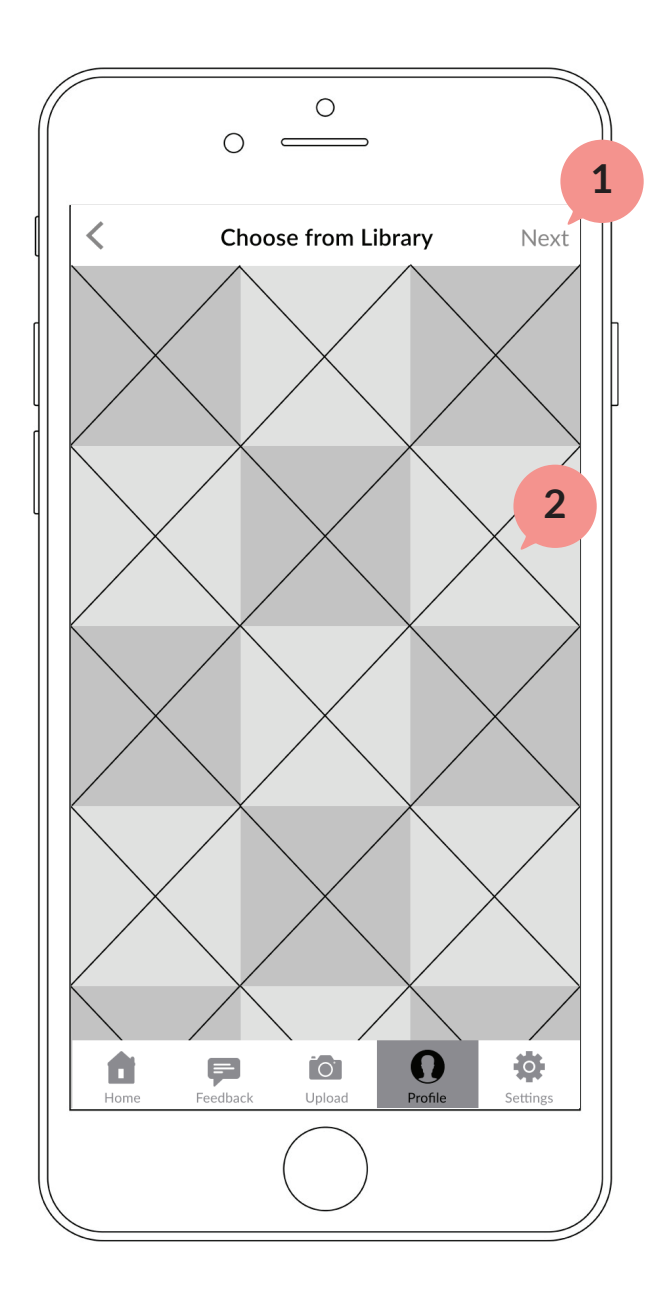

#### **Choose Video**

**1** Tap on "Next" to go to the next step

**2** Tap on each video to select. Multiple videos could be selected.

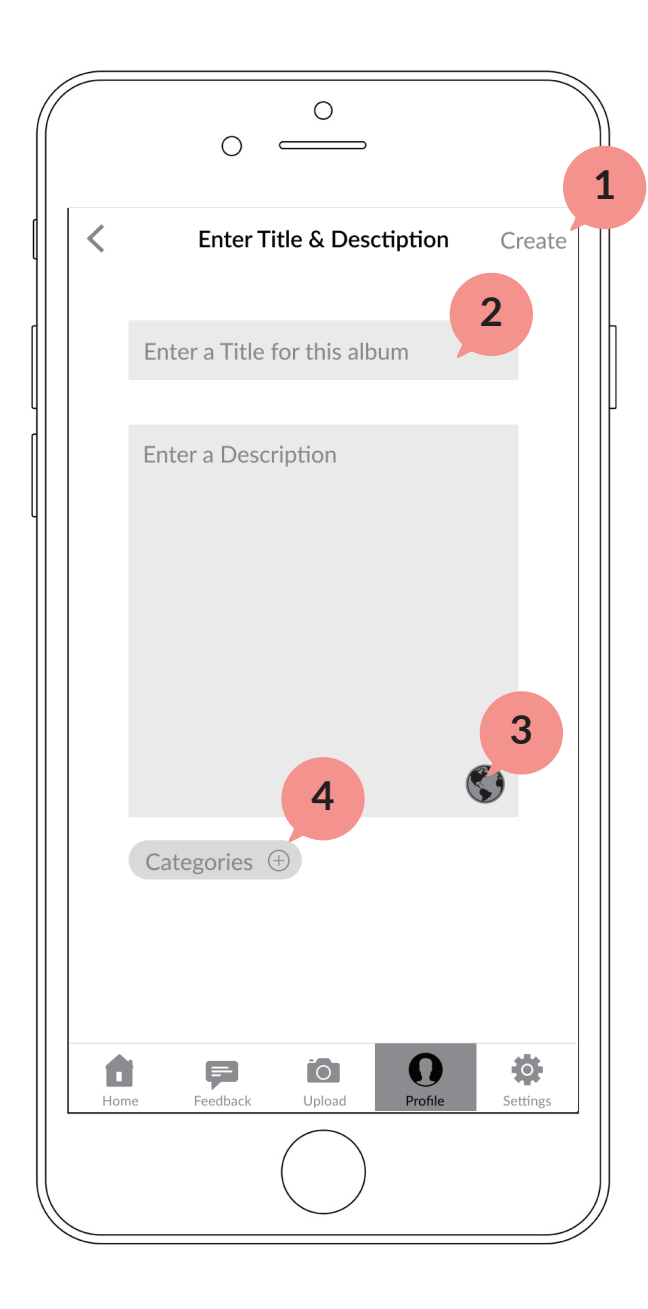

# **<sup>1</sup> Edit Title & Description**

- **1** Tap to create the progress album
- **2** Keyboard will appear to allow the user to type in information for title and description
	- Tap to select privacy settings

**43**

 $\overline{4}$ 

 $\overline{3}$ 

Tap to add category to this album

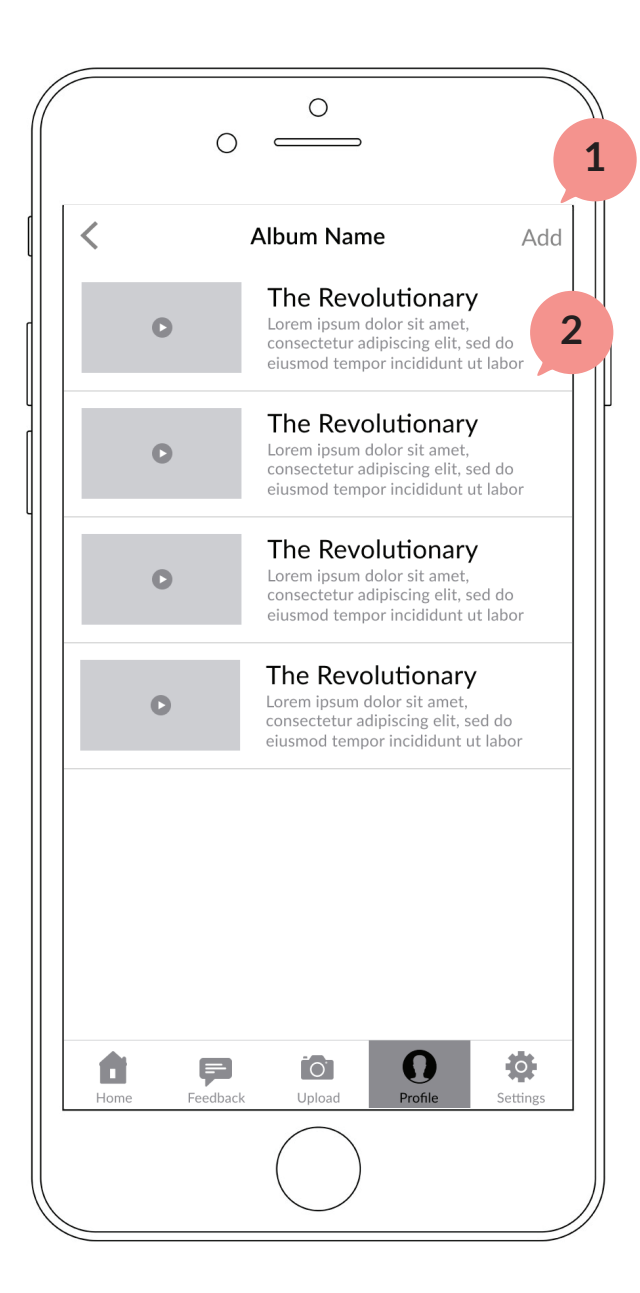

### **Album Detail Page**

 Tap to add new videos to this album

 Tap to enter the detail view of specific video

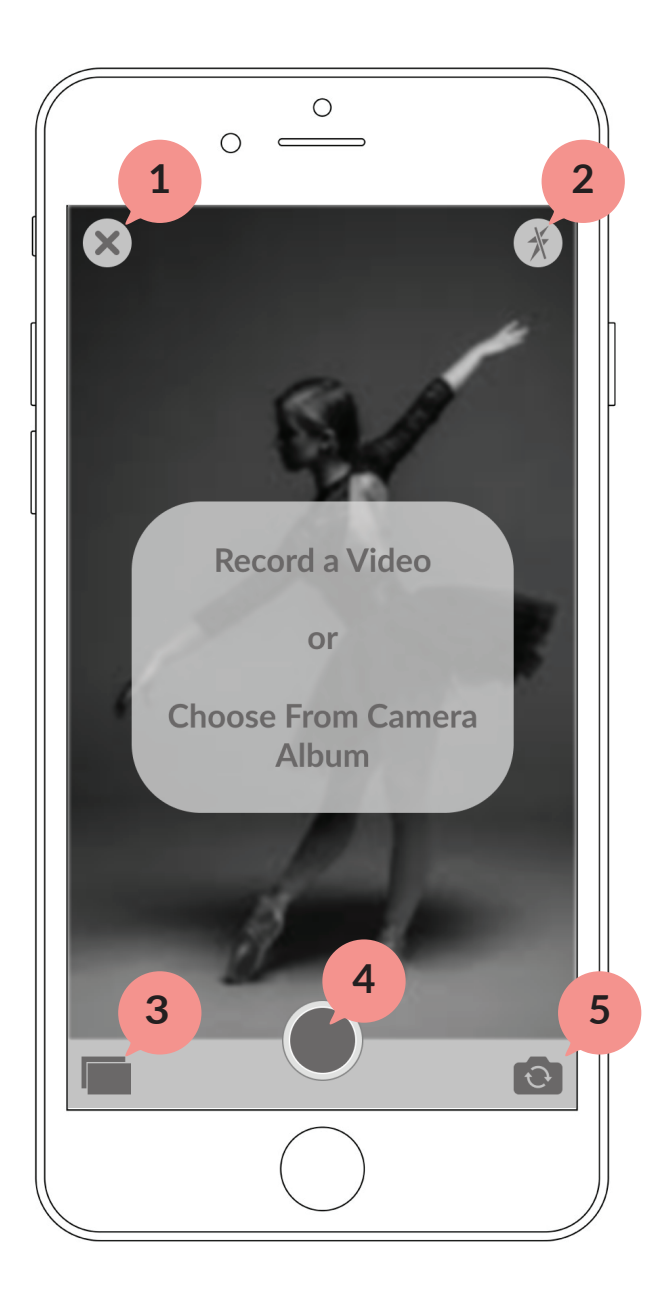

### **Uploading a Video**

- **1** This button will exit the camera function and return the user to the page they came from.
- **2** Tapping this will turn on and off the flash
- **3** Tapping on this icon will lead the user to the videos in their camera album
- **4** This button allows the user to record a new video in the app

**5** This button will reverse the camera

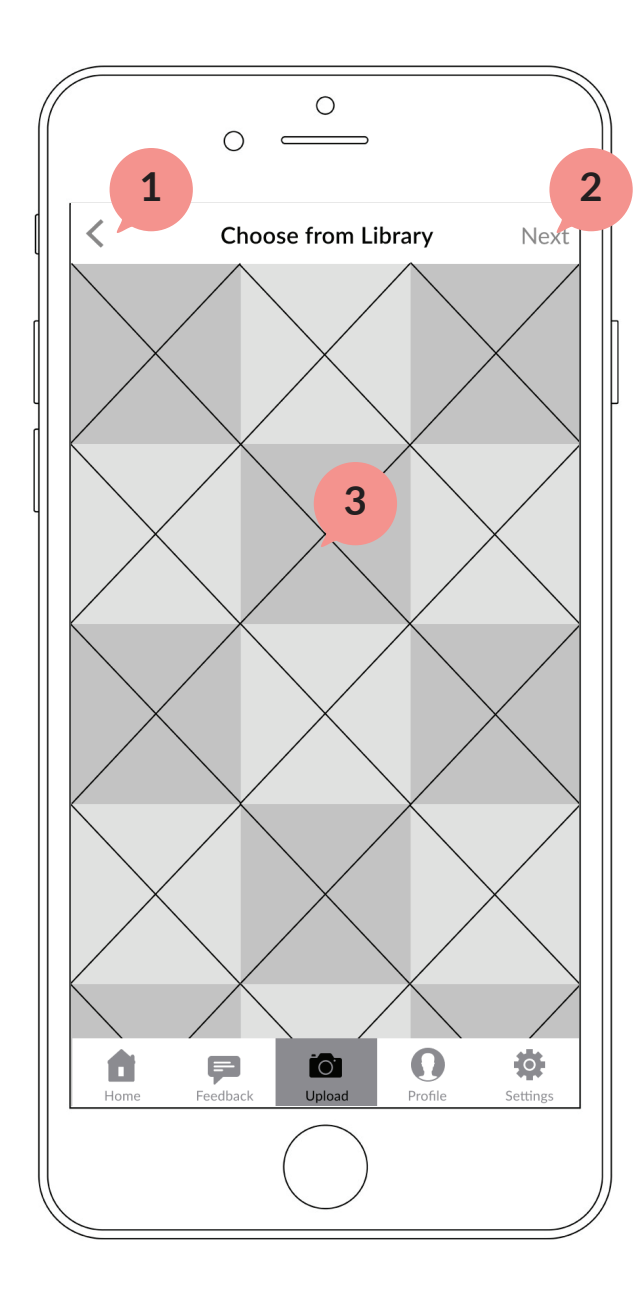

# **Choosing from Library**

**1** This button will return the user to the camera

**2** This button will take the user to the edit video page

**3** The user can select a video from their photo library, and then upload it to the app

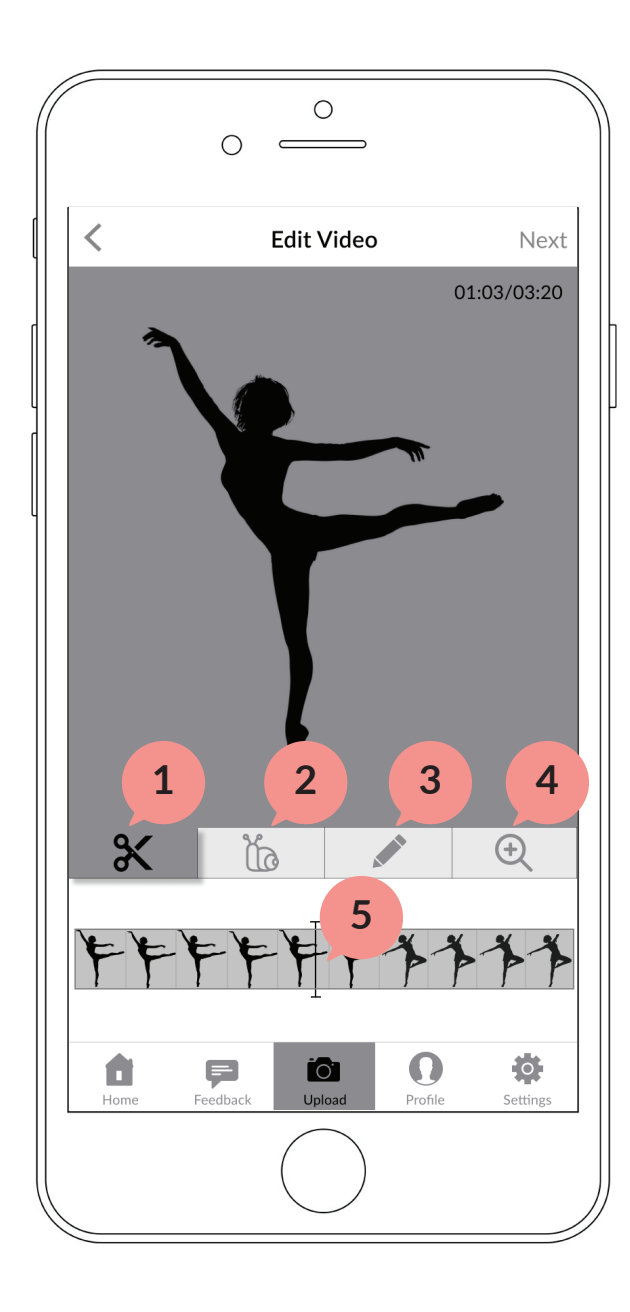

# **Editing Video**

- **1** The user can cut out any parts of their video that they do not want to upload
- **2** The user can add a slow motion effect to parts of their video
- **3** The user can write any text or can draw on the video
- **4** The user can zoom in or out on the video, which will be reflected in the uploaded video
- **5** The video scroll bar allows the user to navigate through the video frame by frame

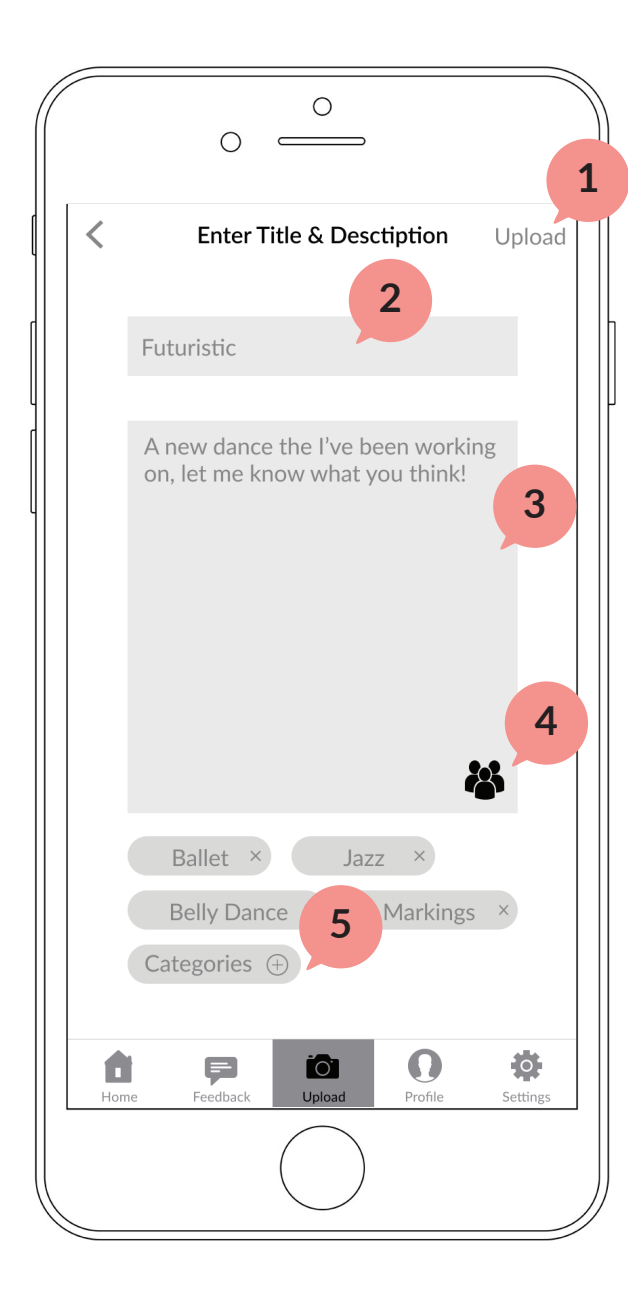

# **Entering Title/Description**

Upload the video

- 2 Add a title to their dance, in this case the title is "Futuristic"
- Add a description to their dance

- Adjust the privacy settings of the video they are about to upload
- Add categories to the video they are about to upload

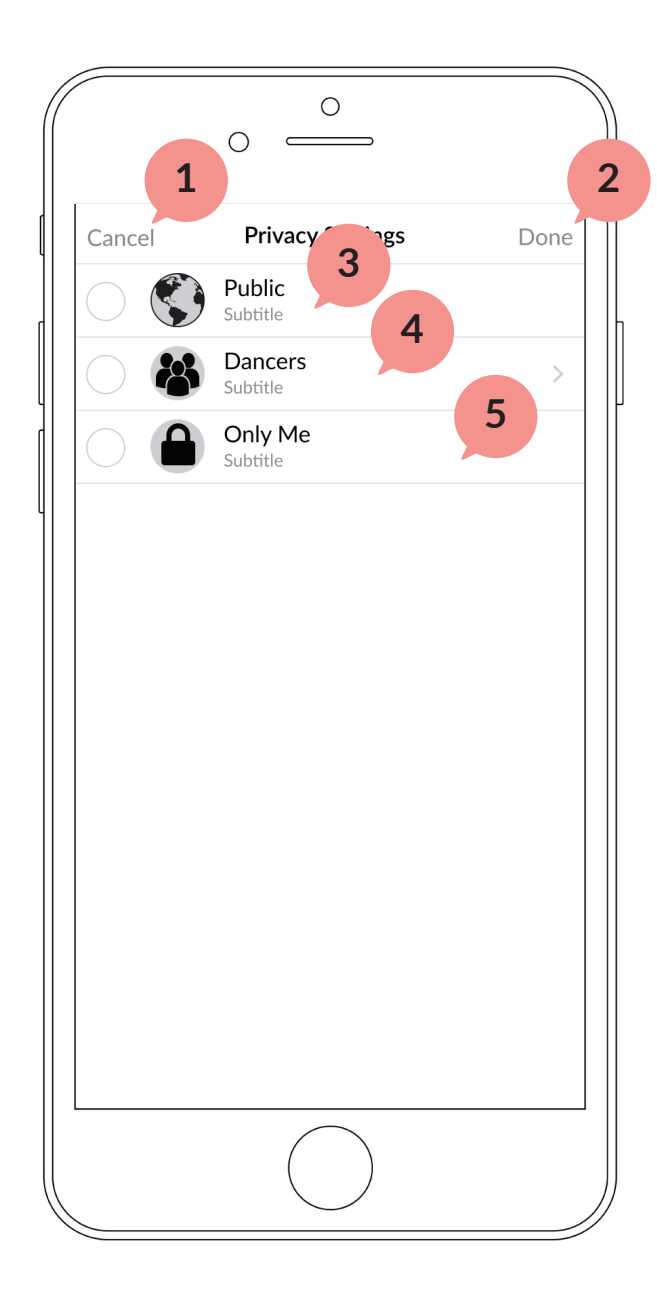

# **Video Privacy Settings**

- 1 Tapping here will cancel the settings the user selected and return them to the previous screen
- **2** Tapping here will return the user to the previous page and will save the settings they selected
- **3** This will make the user's video able to be viewed by everyone using the app
- **4** Selecting here will allow the user to specify which dancers can see this dance
- **5** Selecting here will make the video private and only viewable by the user

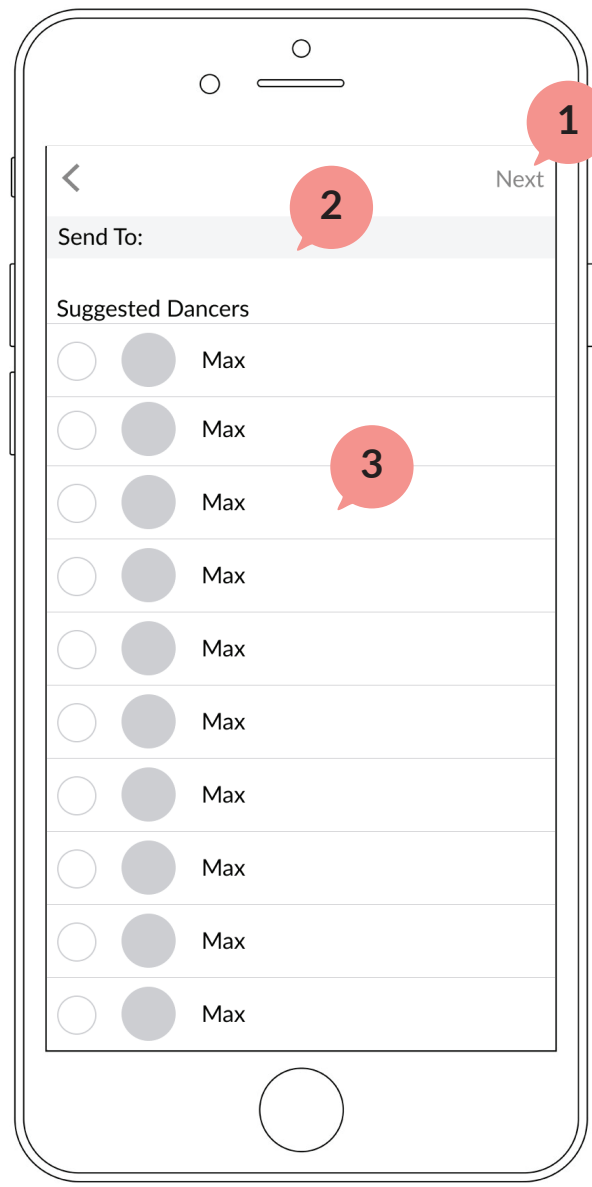

#### **<sup>1</sup> Dancers**

- **1** This button will take the user back to the previous screen, but will save the dancers that the user selected
- **2** The user can tap here to look up a dancer that they want to send their video to
- **3** The user can tap here to check this dancer as somebody that they want to send this video to

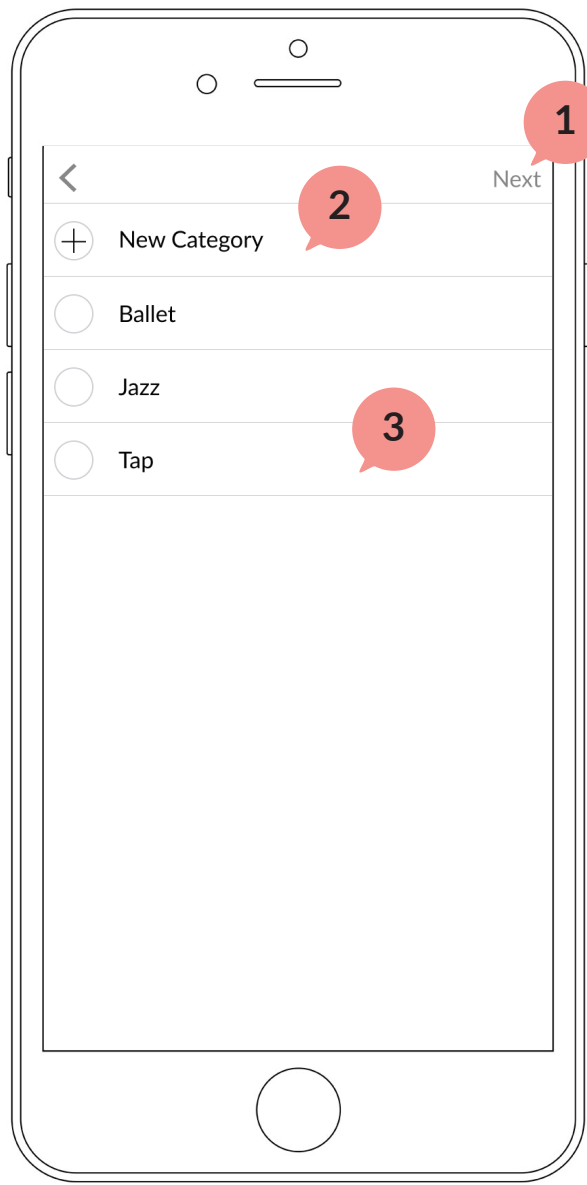

#### **<sup>1</sup> Categories**

**1** The user can tap here to save the categories that they select

**2** The user can tap here to add a new category to their video

**3** The user can select from a variety of commonly used tags to cate gorize their video

# **Upload a Video**

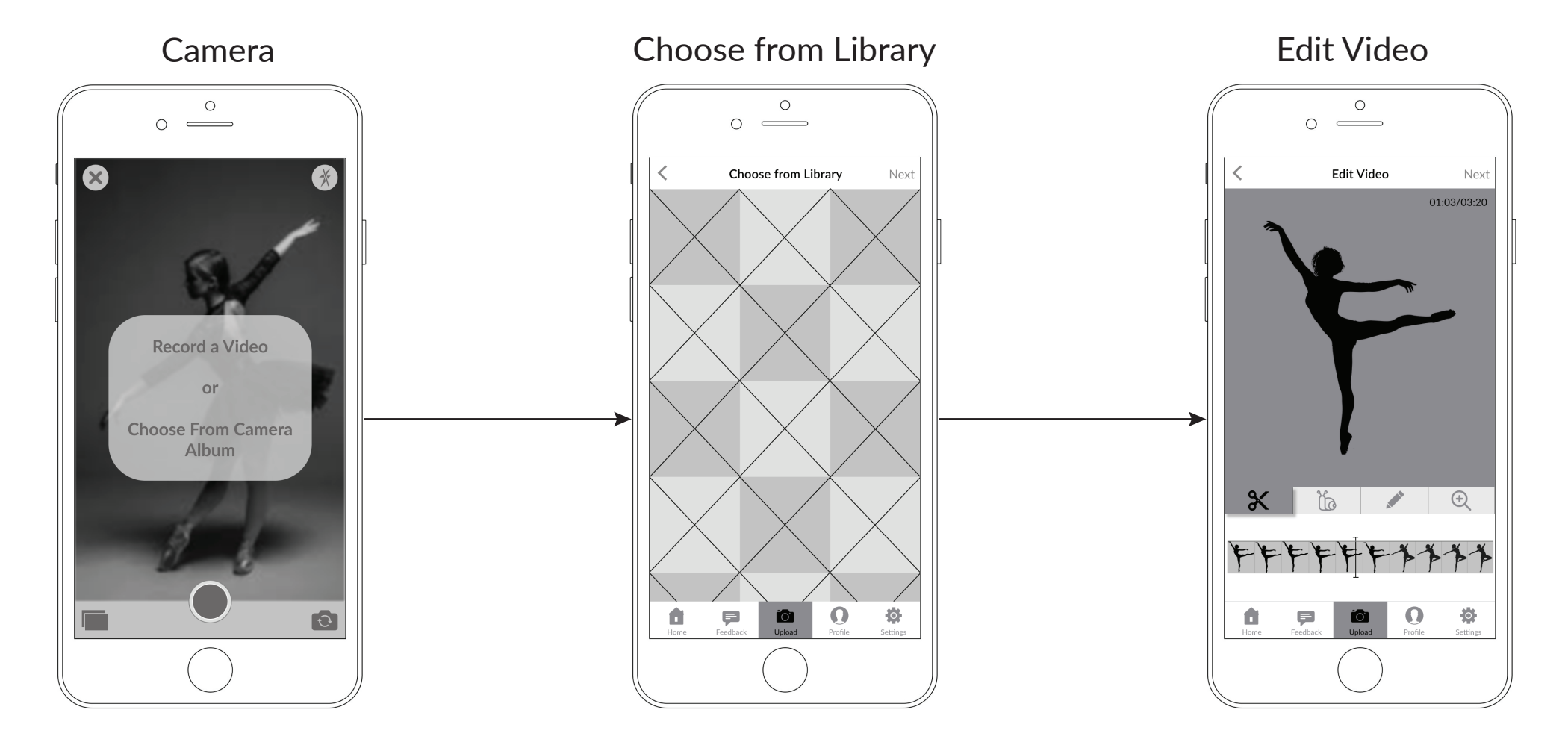

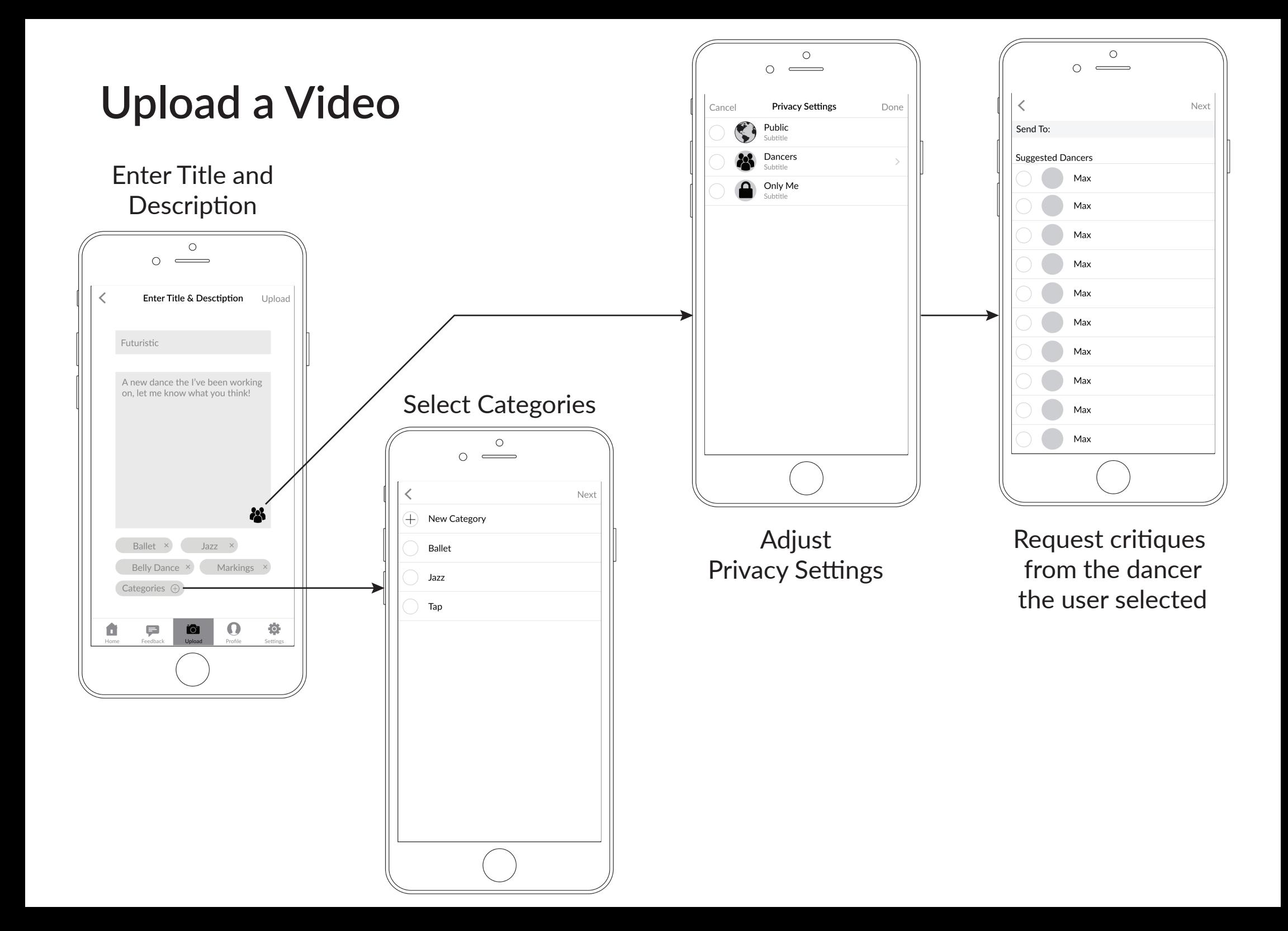

#### **Create Progress Album**

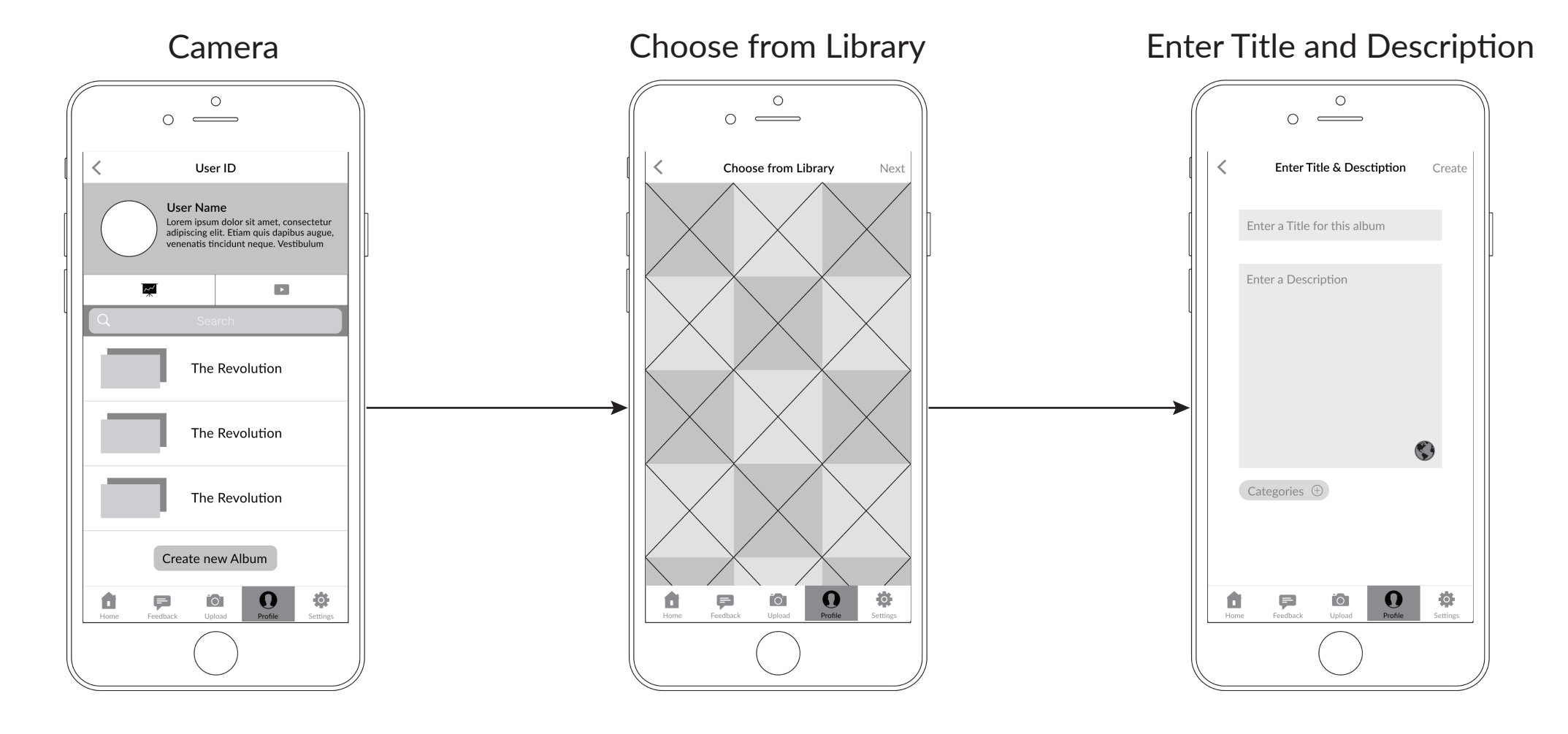

# **Critique**

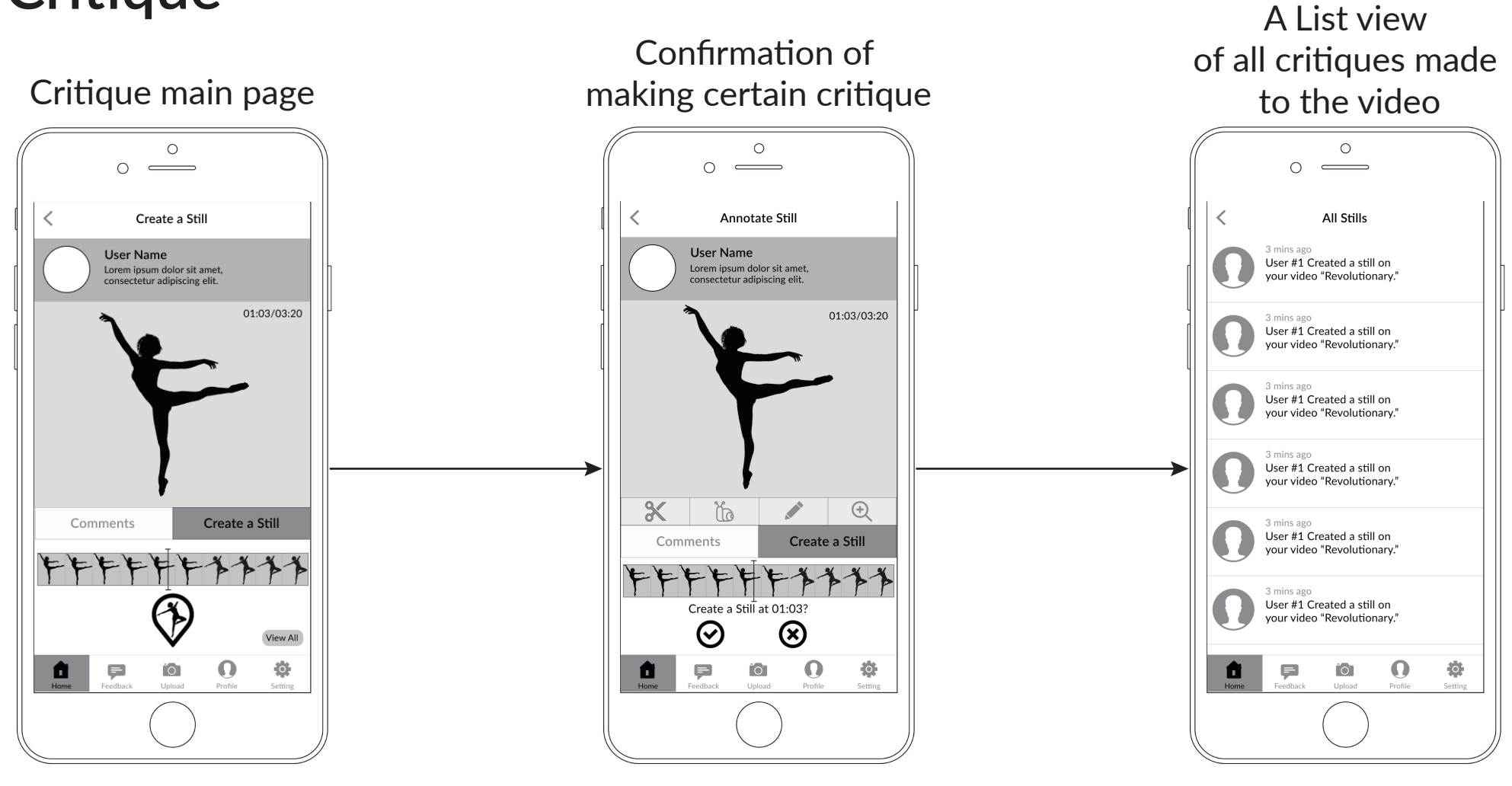